# Traffic<br>Multiplier

# How To Set Up OneSignal

In this short guide we will show you how to set up OneSigna for the purpose of creating an opt-in button for your squeeze page. This guide is based upon having created an account at OneSignal which is free.. This is not an exhaustive tutorial of OneSignal. This guides covers all the basics you need to know in order to create the opt-in. For more advanced design using OneSignal, please refer to OneSignal's own guidance.

### **Create an App**

- 1. Click Add
- 2. Choose a name for your own filing purposes
- 3. Click add app button

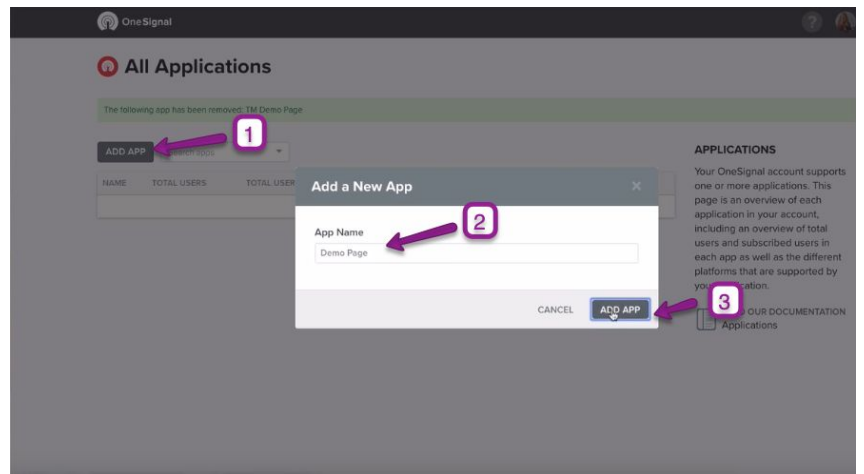

#### **Choose App Type**

1. Choose web push

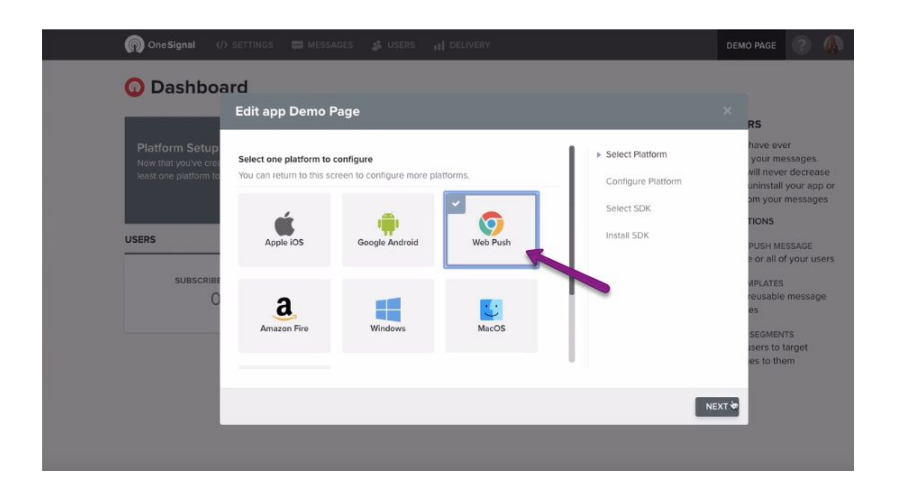

#### **Configure App**

- 1. Choose typical site rather wordpress, because we just want to add the opt-in to our site not be governed by the posting of posts on Wordpress.
- 2. Choose a name.
- 3. Add the URL of your site.
- 4. Add an icon, this will be visible on all browser notifications so choose image with this in mind.
- 5. Choose a label. This will also be visible on all notifications, so make sure it is relevant or congruent.

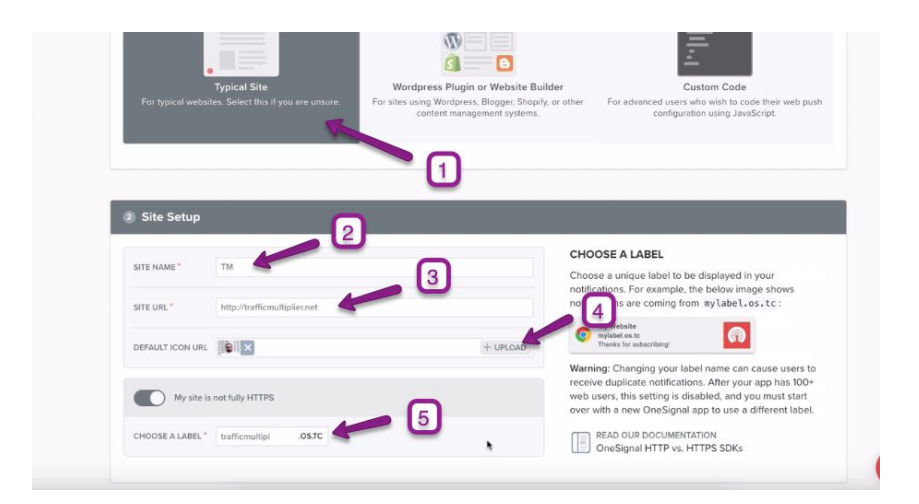

#### **Create a Prompt**

- 1. Click add prompt.
- 2. Choose the custom link option as this allows us to create a button.
- 3. Choose to have a button rather than a link
- 4. Choose the size of the button, best is large as it is still not that big.
- 5. Select your colours for the button and its text.
- 6. Now type in the text you want on the button.
- 7. Ignore the explanation text option
- 8. Click save.

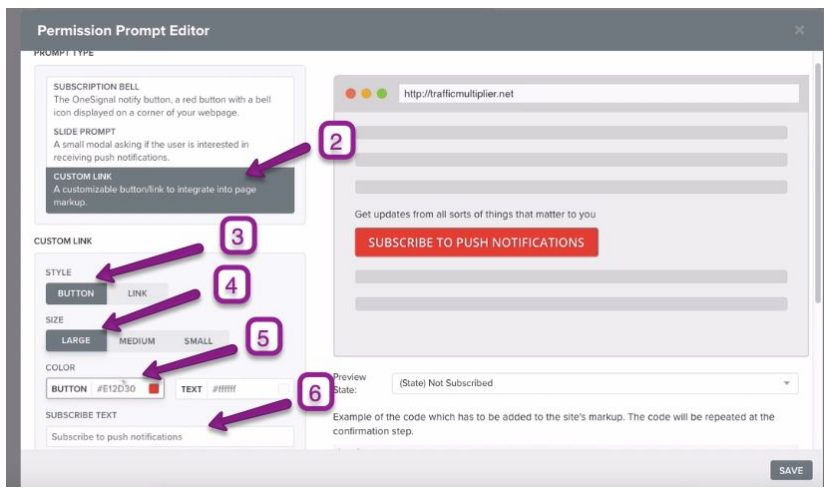

#### **Create a HTTP Pop Up ( his Will Show Once A Person Clicks On The Button)**

- 1. Click create HTTP pop up.
- 2. Click the button to customise.
- 3. Type in an action message which need to tell the viewer what is happening so that they continue, be open and transparent.

4. Choose what you want in the buttons.

- 5. Create a title for the example notification image, i use what i intend to be the first notification i will send.
- 6. Create the example message in the notification, same guidance as above.
- 7. Click save.

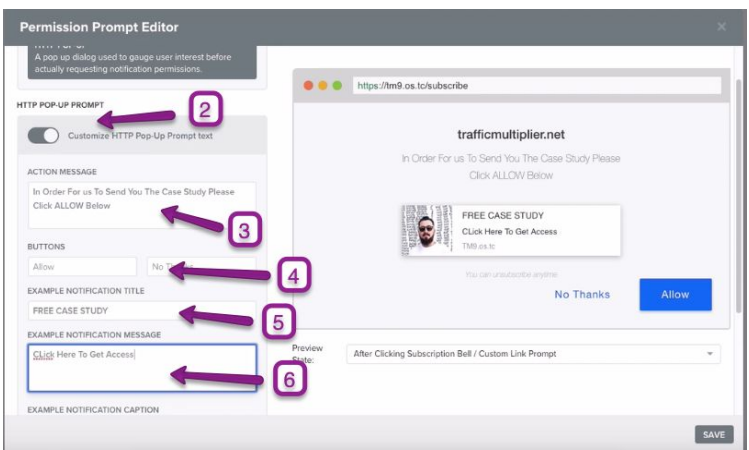

#### **Create welcome Message (This Is Send Immediately After Opt-in)**

- 1. Choose to send a welcome message.
- 2. Type in a title.
- 3. Then type a message.
- 4. Then paste in your URL of the page you want to send people to.

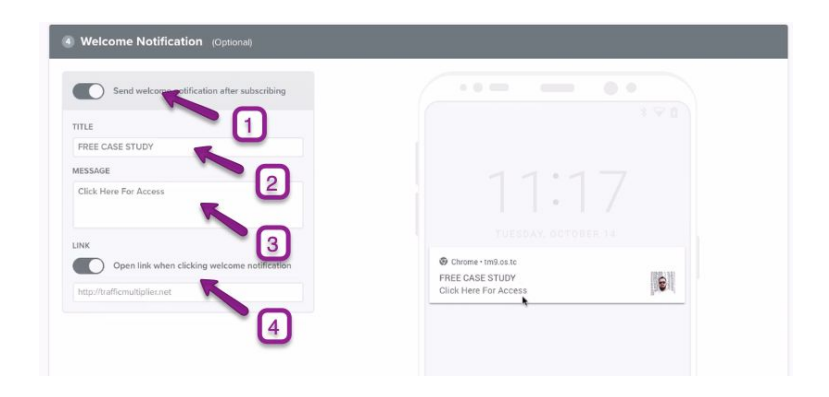

#### **Add The Code To Your Site**

- 1. Copy the first code and paste to the header of your site.
- 2. Copy the second code and paste into the position you want the button on your site.

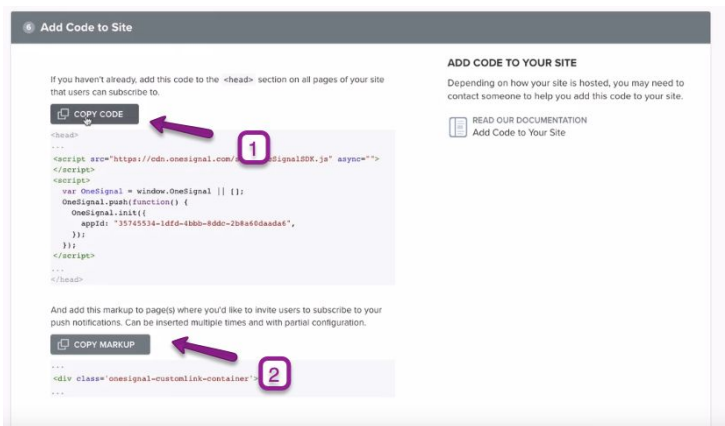

# **Where To Paste The Header Code**

- 1. Go back to Wordpress and click on Tools
- 2. Then click Header & Footer.
- 3. Paste the code in the header box.

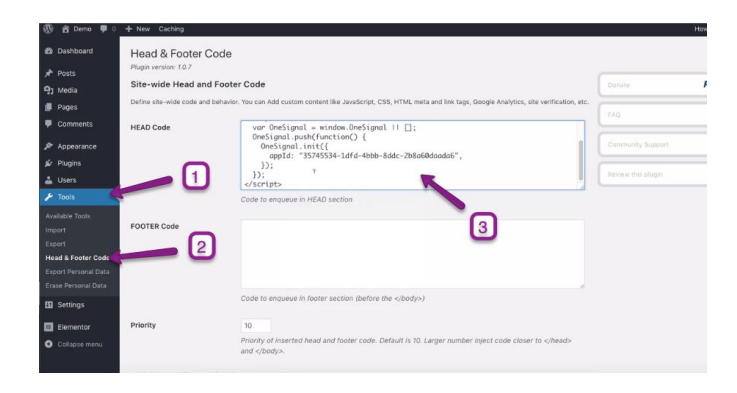

## **Where To Paste the Second Code For The Button**

- 1. Edit your page with Elementor
- 2. Click on the HTML element on your designed page
- 3. Paste in the code in the HTML box in the option panel on the left.
- 4. Click update and the button should be visible when you preview your site.

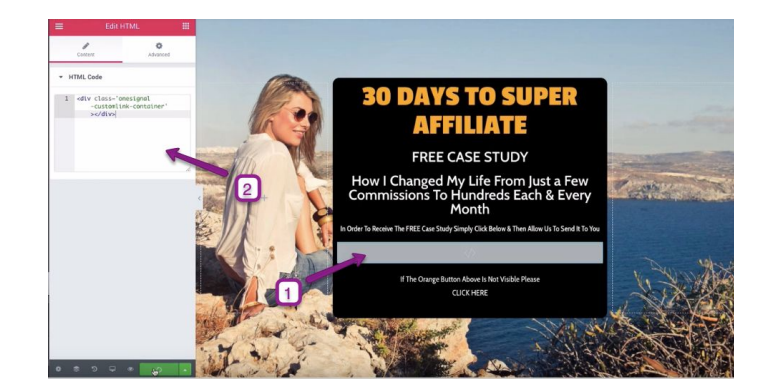